## **Frequently Used Links**

- <sup>=</sup> Barracuda Message Archiver ·
- □ CCBO Gym Membership Forms
- <sup>®</sup> Cooper Apps (Citrix)
- Cooper Company Store
- <sup>®</sup> Cooper Health System Cashier Vouchers
- <sup>®</sup> Cooper Health System Employee Reimbursement
- · Cooper Learning Network (CLN)
- <sup>=</sup> Cooper Solutions Center
- <sup>12</sup> Cooper USB Devices
- <sup>■</sup> Employee Self Service and Requisition Center (Lawson)
- □ IT Denartment

Lawson Employee Self Service can be launched from our Cooper home page under Frequently Used Links.

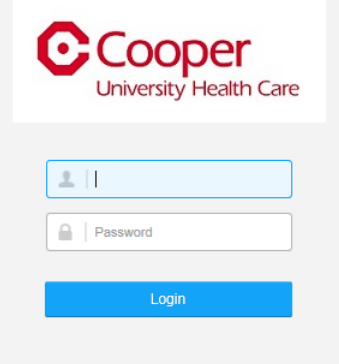

The sign on page will require your username and password. You will need to type your network ID and network password. The password is case sensitive.

Portal 10.0.9.0.42, Technology 10.0.9.0.1384

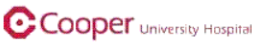

 $10.090$ 

This is the new tab landing page. You can pin favorites in user options to appear here.

View Bookmarks | View Pinned Favorites

## **Bookmarks**

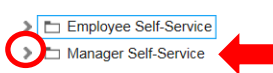

If you login successfully using the link on the portal, you will see your Employee and/or Manager Self-Service home page. You can expand your Manager Self-Service options by clicking on the > symbol next to the Manager Self-Service folder.

## **Bookmarks**

 $\overline{1}$ 

 $\omega$ 

SHOW DUE ONLY?:

 $\overline{\phantom{0}}$ 

 $\begin{array}{|c|c|} \hline \textbf{OK} & \textbf{I} \end{array}$ 

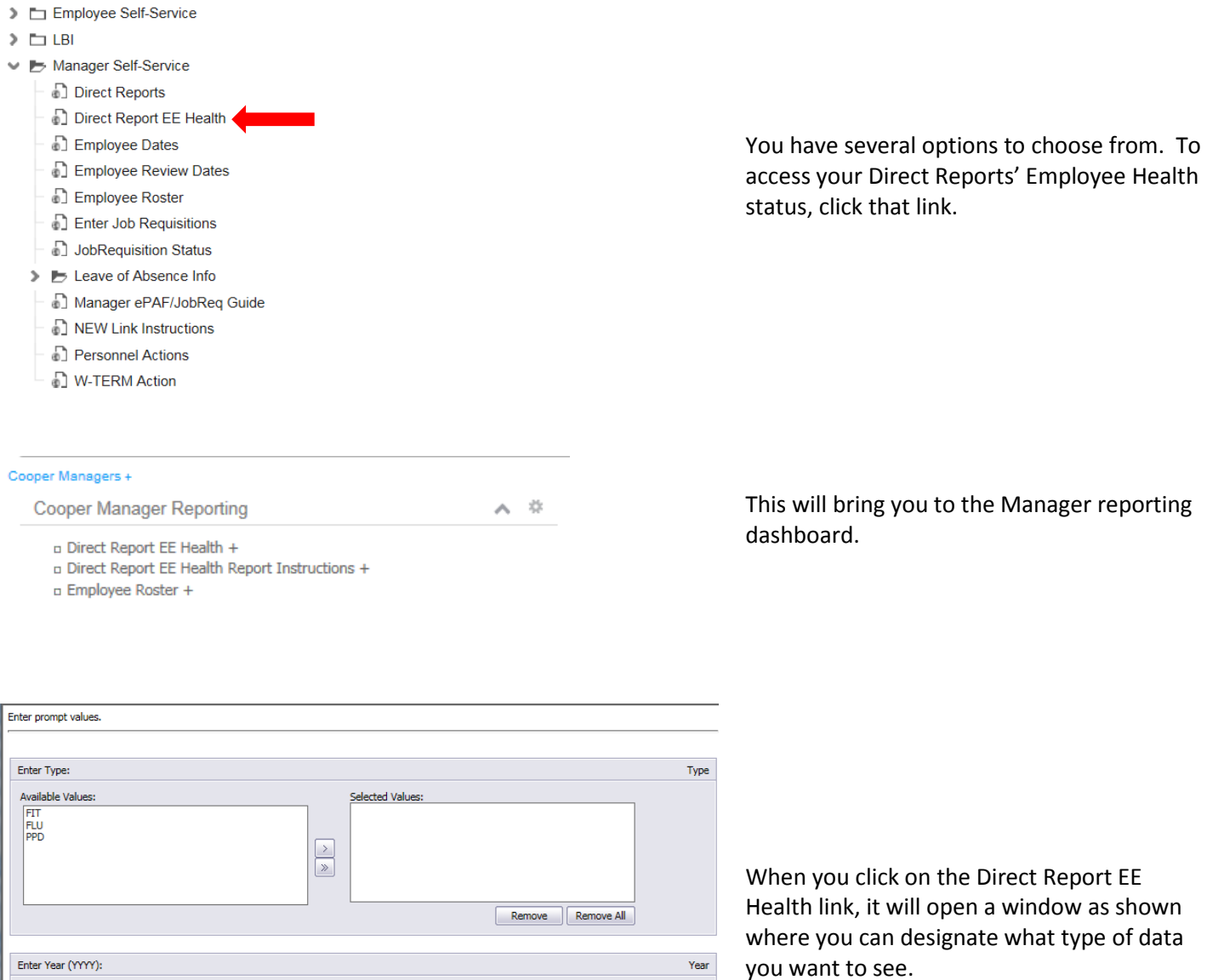

DUE ONLY

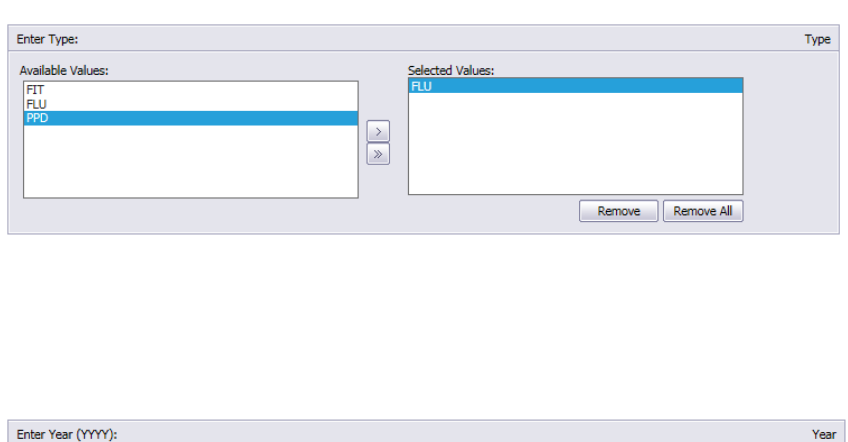

The first section allows you to filter the information by the type of vaccination/test. You can select one or more types from the Available Values box and move them to the Selected Values box by using the > or >> buttons between the 2 boxes.

If you want to remove a type from the Selected Values box, you would click on it and select the Remove or Remove All buttons below the Selected Values box.

You can filter by the calendar year you would like to see by entering the year (YYYY).

You can show only vaccinations/tests that are listed as DUE in Lawson by selecting YES or you can see all records relating to the type and year you selected by selecting NO.

Click Ok to run the report.

Year

DUE ONLY

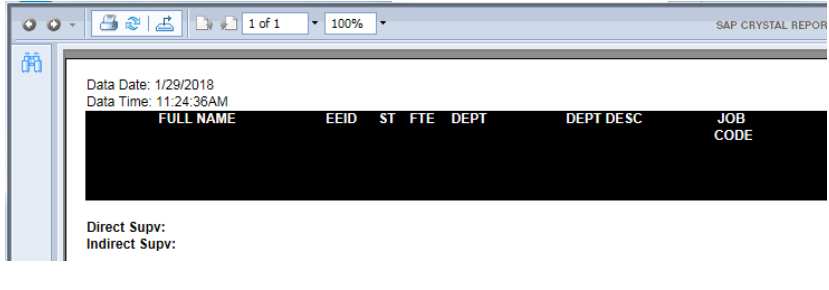

 $OK$ 

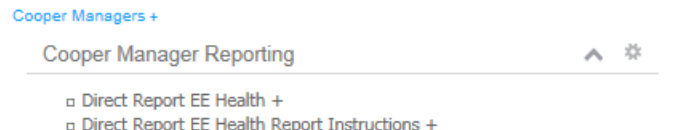

- 
- a Employee Roster +

SHOW DUE ONLY?:

**YES**<br>NO

It will run the report and provide information on any employees for whom you are the direct supervisor or indirect supervisor.

To rerun the report, you can close the current report window and re-click the Direct Report EE Health link on the Cooper Managers dashboard.

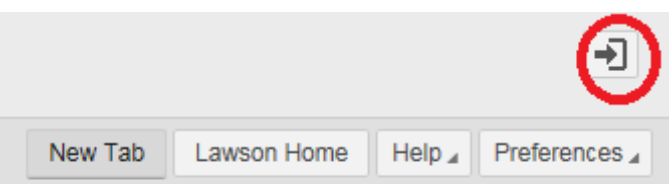

When you are done, simply close the reporting and dashboard windows.

In order to close out Lawson in version 10, select the door with the arrow. The system will return to a sign on screen. With the latest version, you MUST then close the explorer window.